## **คู่มือการส่งผลงานวิจัยในการประชุมทางวิชาการ การวิจัยทางการศึกษาระดับชาติ ครั้งที่ 17**

การส่งผลงานวิจัยในการประชุมทางวิชาการ การวิจัยทางการศึกษาระดับชาติ ครั้งที่ 17 ประจำปี 2566 ผู้สมัครต้องทำการสมัครสมาชิกในฐานข้อมูลงานวิจัยทางการศึกษา (ThaiEdResearch) ของสำนักงานเลขาธิการ สภาการศึกษาก่อน จึงจะสามารถส่งผลงานวิจัยได้ โดยขั้นตอนการสมัครสมาชิกมีดังนี้

1. ดาวน์โหลดแบบฟอร์มส่งผลงานวิจัยและกรอกรายละเอียดให้ครบถ้วน พร้อมทั้งตั้งชื่อไฟล์ตามที่ กำหนดไว้ในหน้าประกาศ

2. เข้าเว็บไซต์ [www.thaiedresearch.org](http://www.thaiedresearch.org/)

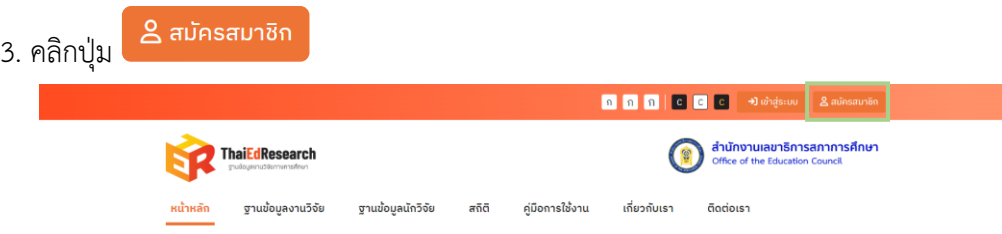

4. ระบบจะแสดงหน้าแบบฟอร์มสมัครสมาชิก (สำหรับผู้ส่งผลงานวิจัย)

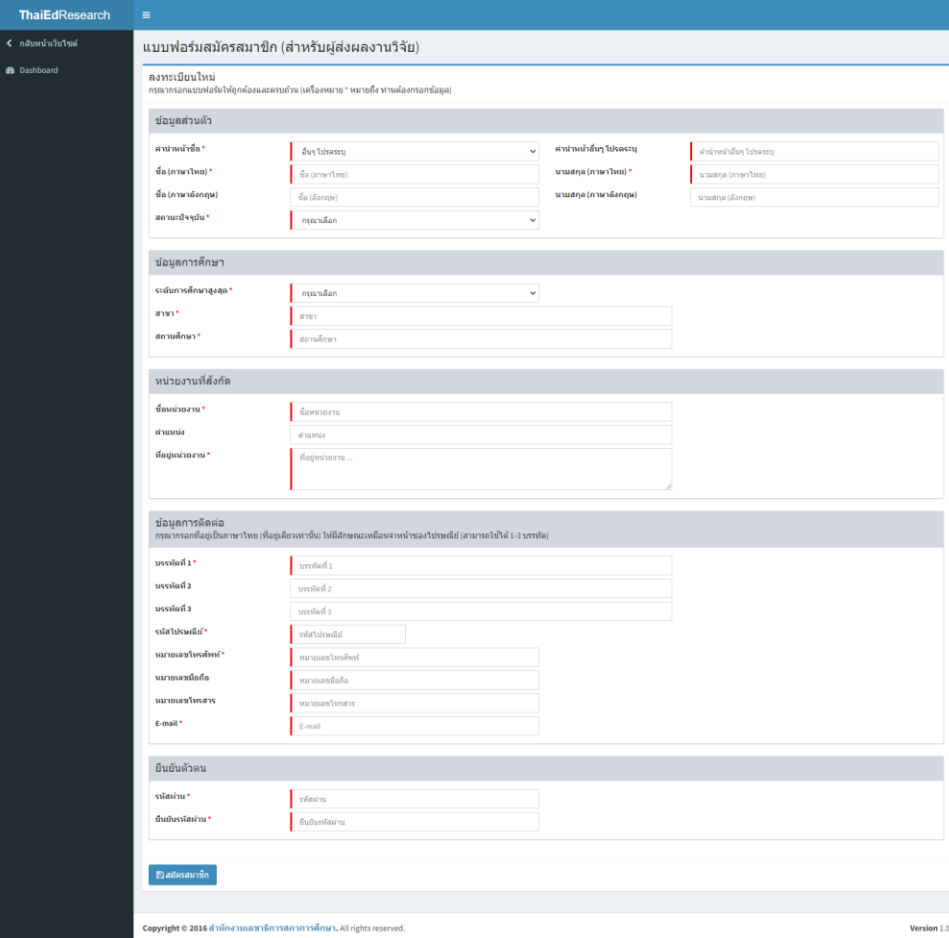

- 5. กรอกข้อมูลตามแบบฟอร์มให้ครบถ้วน (ไม่สามารถเว้นว่างข้อมูลในช่องที่มี\* สีแดง)
- ่ 6. เมื่อกรอกข้อมูลเสร็จเรียบร้อยแล้ว ให้คลิกปุ่ม **เ<sup>ผลมัครสมาชิก เพื่อยืนยันการสมัครสม**าชิก</sup>
- 7. ระบบจะแสดงผลการดำเนินการ การสมัครสมาชิกเสร็จสมบูรณ์ขึ้นมา

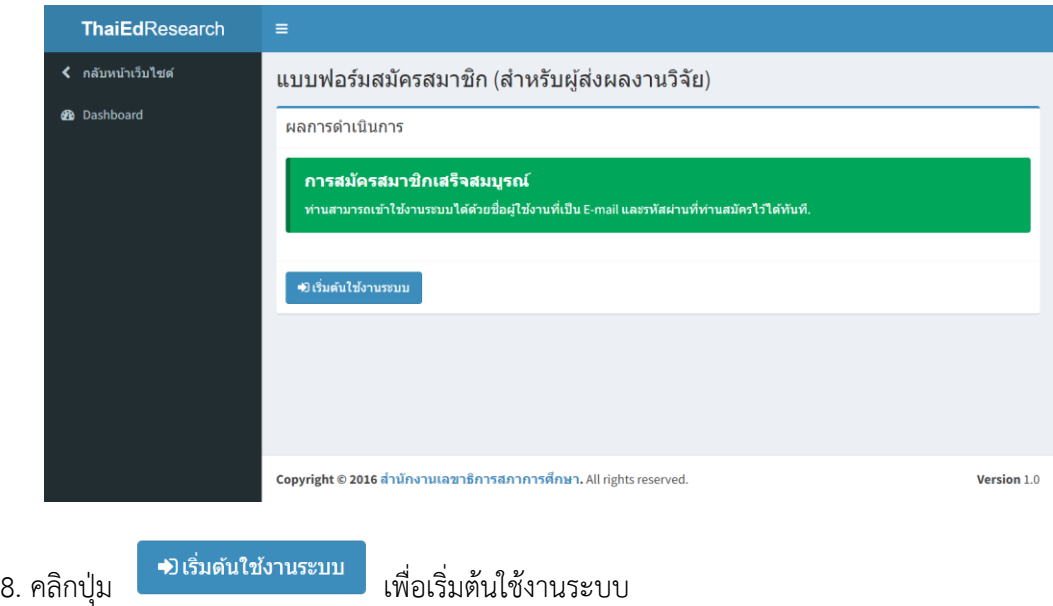

## <u>เมื่อสมัครสมาชิกเรียบร้อยแล้ว ให้ผู้สมัครทำการ Login เข้าสู่ระบบ โดยขั้นตอนการส่งผลงานวิจัยมีดังนี้</u>

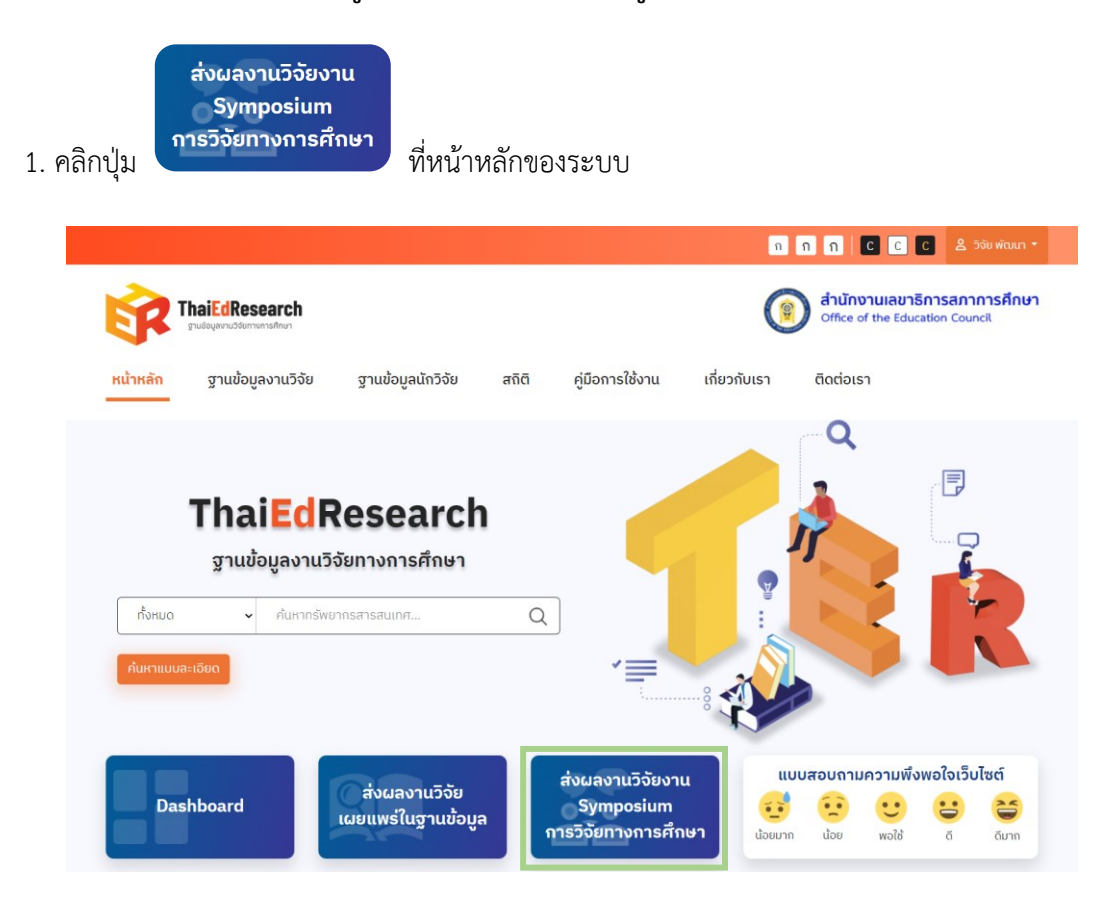

2. ระบบจะแสดงหน้า Pop Up ข้อตกลงเงื่อนไข PDPA

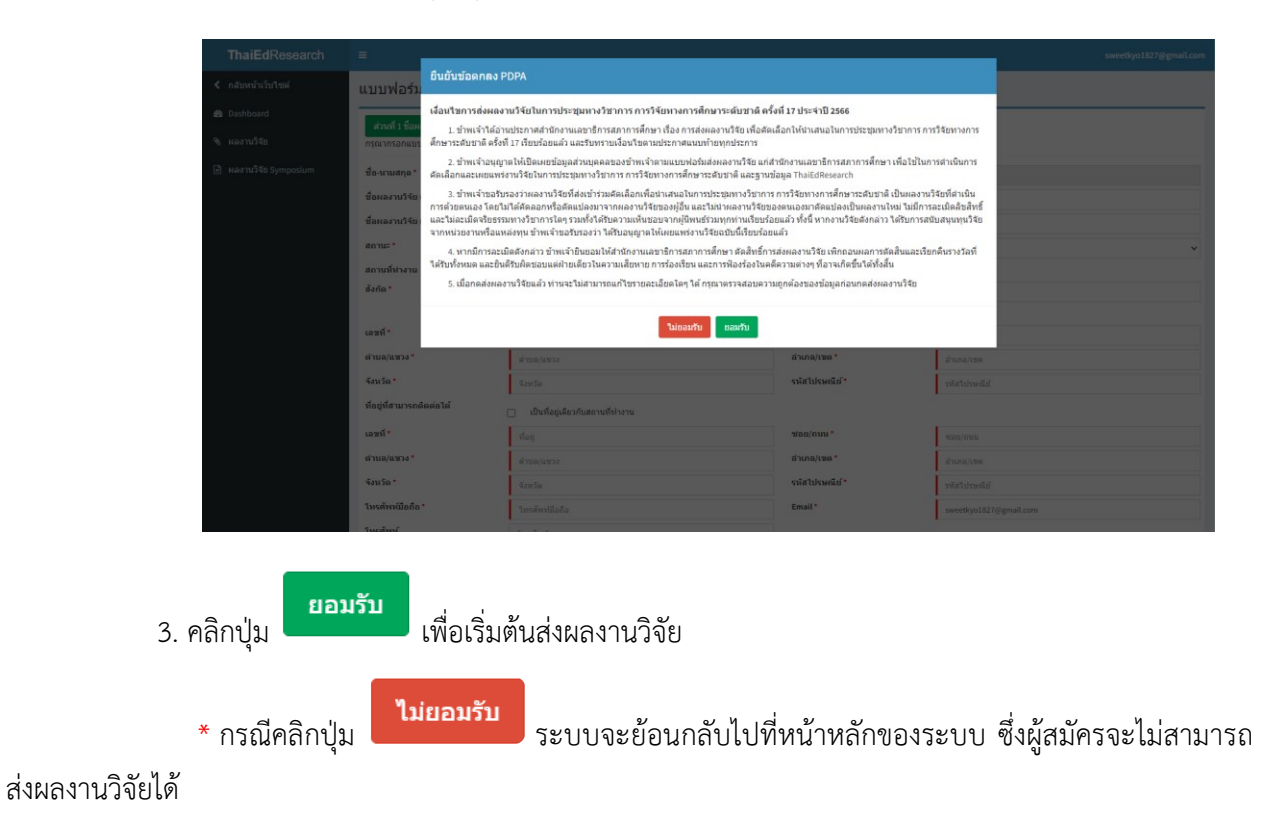

4. เมื่อคลิกปุ่มยอมรับระบบจะแสดงหน้าแบบฟอร์มส่งผลงานวิจัย

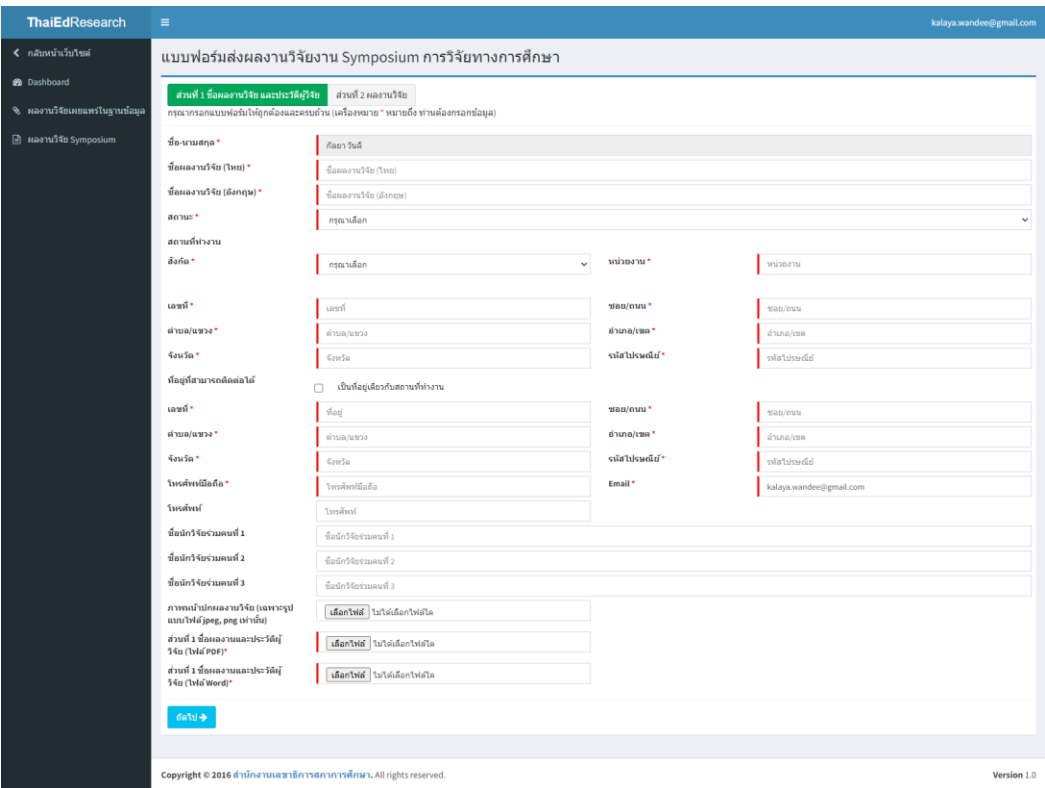

5. กรอกข้อมูลในแบบฟอร์ม "ส่วนที่ 1 ชื่อผลงานวิจัย และประวัติผู้วิจัย" ให้ครบถ้วน (ไม่สามารถ เว้นว่างข้อมูลในช่องที่มี\* สีแดง)

6. คลิกปุ่ม และอัปโหลดภาพหน้าปกผลงานวิจัย (รองรับเฉพาะรูปแบบไฟล์ jpeg, png เท่านั้น) และไฟล์ส่วนที่ 1 ชื่อผลงานและประวัติผู้วิจัย (รองรับเฉพาะรูปแบบไฟล์ .pdf, .docx เท่านั้น)

- 7. คลิกปุ่ม <mark>เถ้ดไป →</mark> เพื่อดำเนินการขั้นตอนถัดไป
- 8. ระบบจะแสดงหน้าแบบฟอร์มส่งผลงานวิจัย ส่วนที่ 2 ผลงานวิจัย

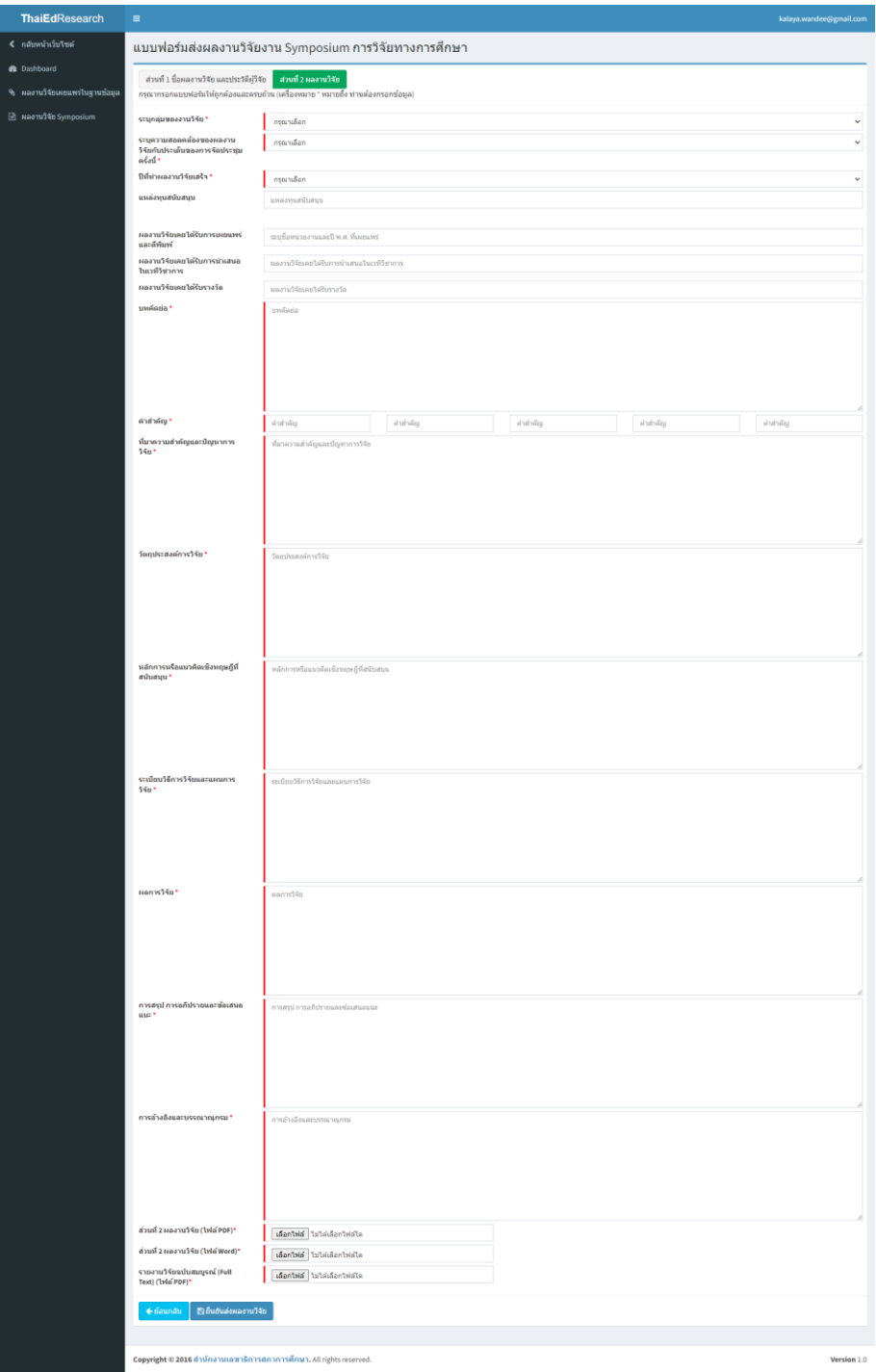

9. กรอกข้อมูลผลงานวิจัยในแบบฟอร์ม "ส่วนที่ 2 ผลงานวิจัย" ให้ครบถ้วน (ไม่สามารถเว้นว่างข้อมูล ในช่องที่มี\* สีแดง)

10. คลิกปุ่ม และอัปโหลดไฟล์ ส่วนที่ 2 ผลงานวิจัยและรายงานวิจัยฉบับสมบูรณ์ (รองรับ เฉพาะรูปแบบไฟล์ .pdf และ .docx เท่านั้น)

ี่ 11. คลิกป<mark>ุ่ม เ<sup>พื่</sup>อยืนยันส่งผลงานวิจัย เ</mark>พื่อยืนยันการบันทึกผลงานวิจัย โดยเมื่อกดส่งผลงานวิจัยแล้ว จะไม่สามารถแก้ไขรายละเอียดใดๆ ได้

## **ผู้สมัครสามารถตรวจสอบข้อมูลการส่งผลงานวิจัยของตนเองได้ โดยมีขั้นตอนดังนี้**

1. คลิกเมนู ที่แถบเมนูด้านซ้ายมือ ระบบจะแสดงหน้า Dashboard โดยจะ แสดงจำนวนข้อมูลงานวิจัยทั้งหมดของผู้สมัคร

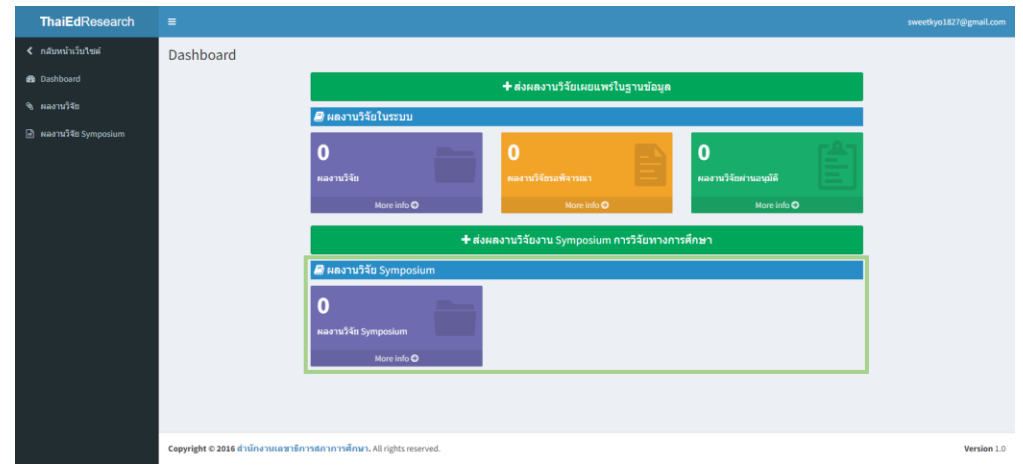

2. ผู้สมัครสามารถตรวจสอบข้อมูลการส่งผลงานวิจัยงาน Symposium ในระบบฐานข้อมูลงานวิจัย ทางการศึกษาได้โดยคลิกที่ปุ่ม เพื่อตรวจสอบสถานะการส่งผลงานวิจัย เสร็จสมบูรณ์